**IMPORTANT: NOMÉS POTS ACCEDIR A LA 'ISI WEB OF KNOWLEDGE' DES D'UN EQUIP DE LA UAB O DES D'AQUELLS PROPIETAT D'UNA ALTRA INSTITUCIÓ QUE SIGUI USUARI REGISTRAT D'AQUESTA WEB.**

## **MANUAL PER ACCEDIR A LA INFORMACIÓ DE ISI WEB OF KNOWLEDGE**

**1. Buscar a Google: ISI Web of Knowledge o clicar a l'enllaç:**

[http://apps.webofknowledge.com/UA\\_GeneralSearch\\_input.do?product=UA&search\\_mode=G](http://apps.webofknowledge.com/UA_GeneralSearch_input.do?product=UA&amp%3Bsearch_mode=GeneralSearch&amp%3BSID=Q23Z4cLqaQTltnANqvu&amp%3BpreferencesSaved) [eneralSearch&SID=Q23Z4cLqaQTltnANqvu&preferencesSaved=](http://apps.webofknowledge.com/UA_GeneralSearch_input.do?product=UA&amp%3Bsearch_mode=GeneralSearch&amp%3BSID=Q23Z4cLqaQTltnANqvu&amp%3BpreferencesSaved)

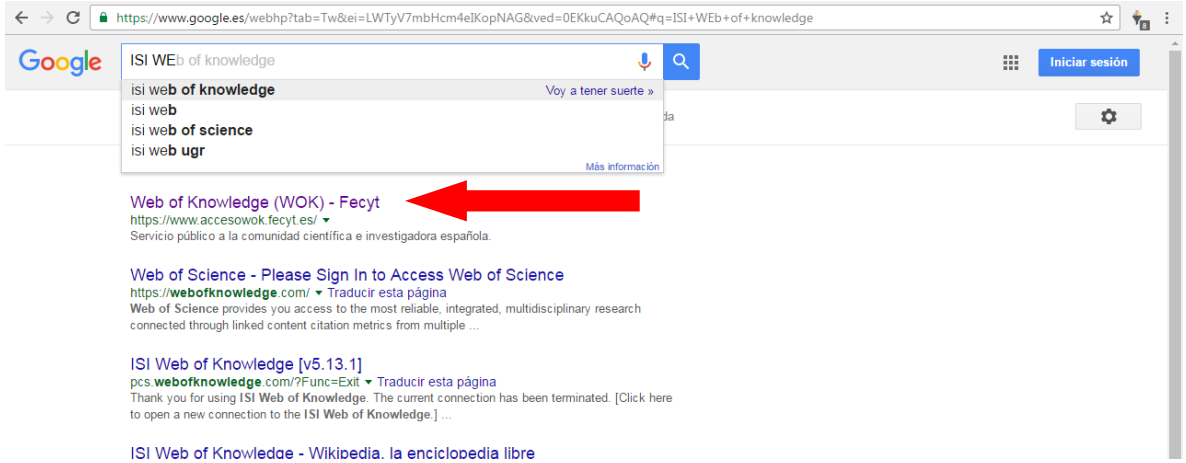

**2. Buscar l'autor i definir el marge d'anys de la cerca**

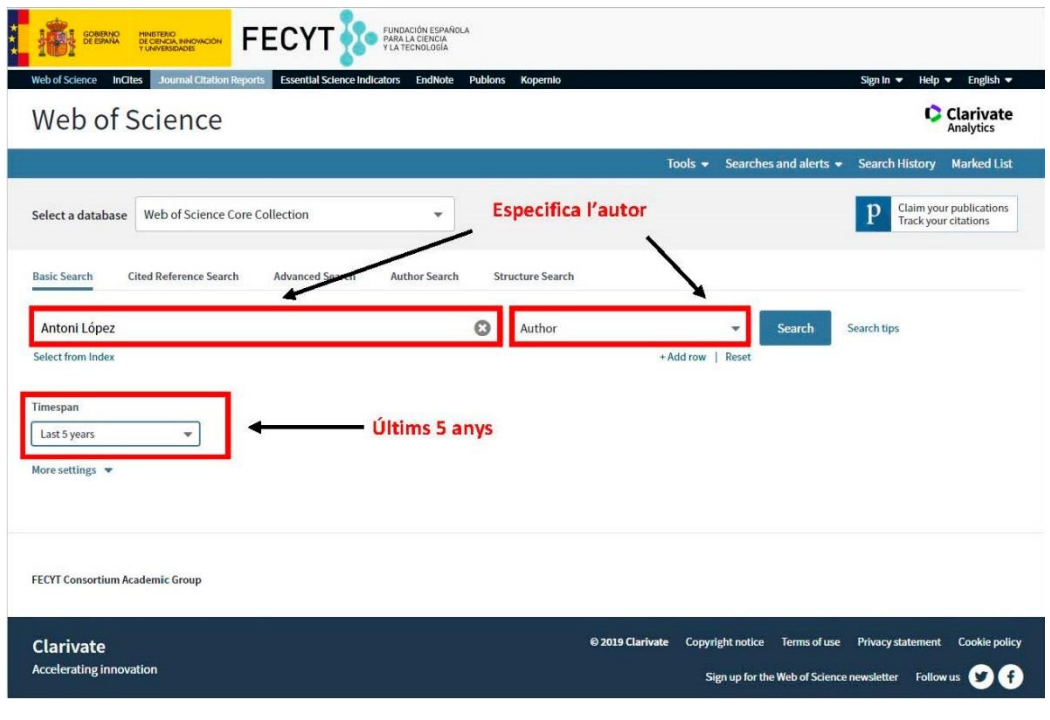

**3. Refinar els resultats escollint "Document Types" (Tipus de documents): Articles / Reviews / Case reports / Books / Letters (Articles / Revisions / Casos Clínics / Llibres / Cartes) i cercar. Si no estan tots, clicar "More options" (més opcions) i apareixerà la llista completa (a vegades no apareix, si passa això: tornar a carregar la pàgina abans de sortir). Es pot fer el mateix amb l'autor per a fer una cerca més refinada.**

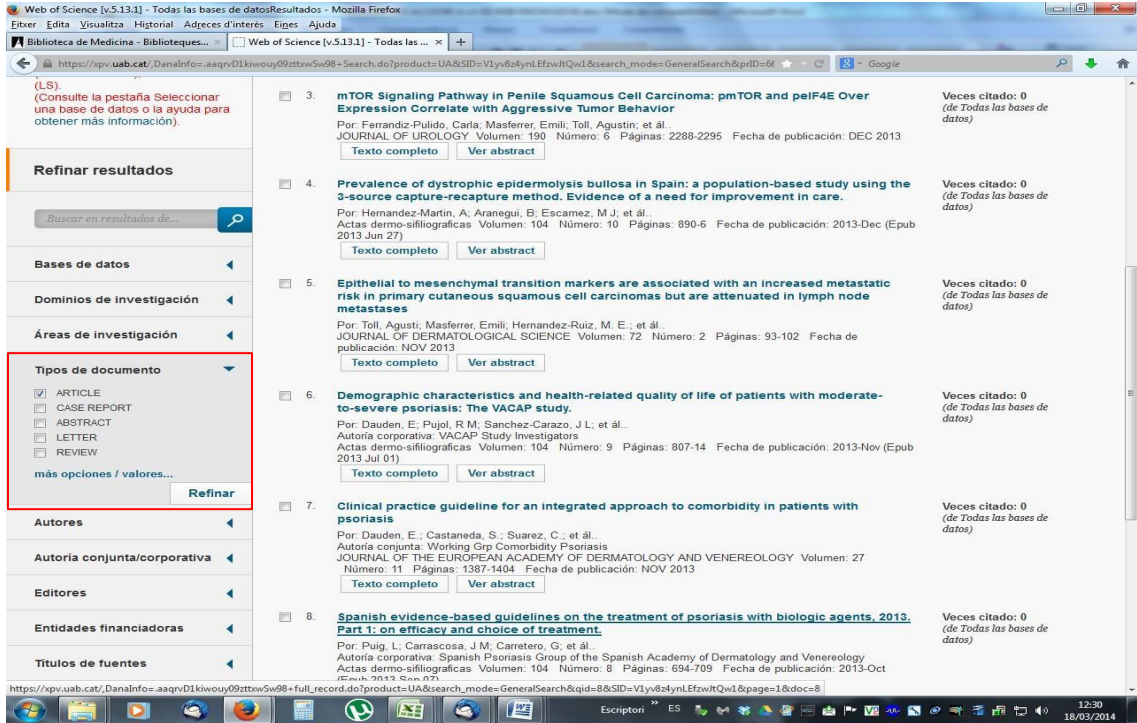

# **¿COM OMPLIR LA FITXA DE PUBLICACIONS?**

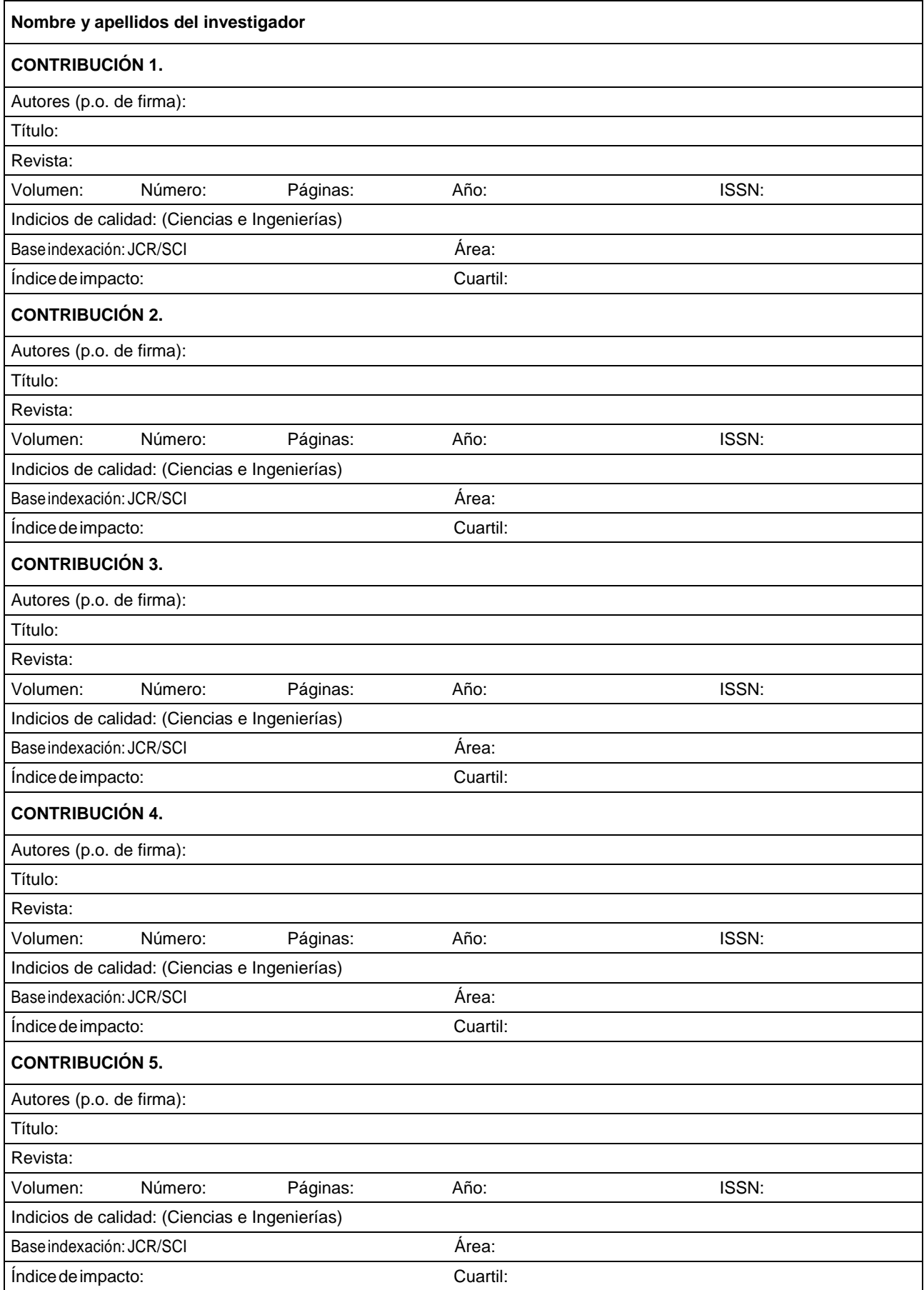

#### **Consideracions inicials:**

- Has d'incloure les 5 contribucions que es demanen. Selecciona les més recents o les de major factor impacte.
- No modifiquis la plantilla, limita't a omplir els espais habilitats.
- Quan copiïs la informació de WOS, no l'enganxis directament al word perquè et copiarà la imatge i es desconfigurarà el format del model. Després dels dos punts (:) d'on vols introduir la informació seleccionada, enganxa-la utilitzant el menú que apareix clicant el botó dret del ratolí, la opció de document amb la 'A' al cantó inferior dret.

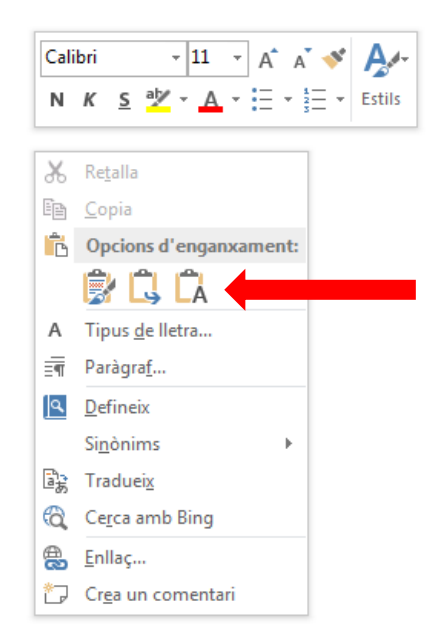

### **Una vegada que cliquis a l'article del que vols obtenir la informació, per exemple:**

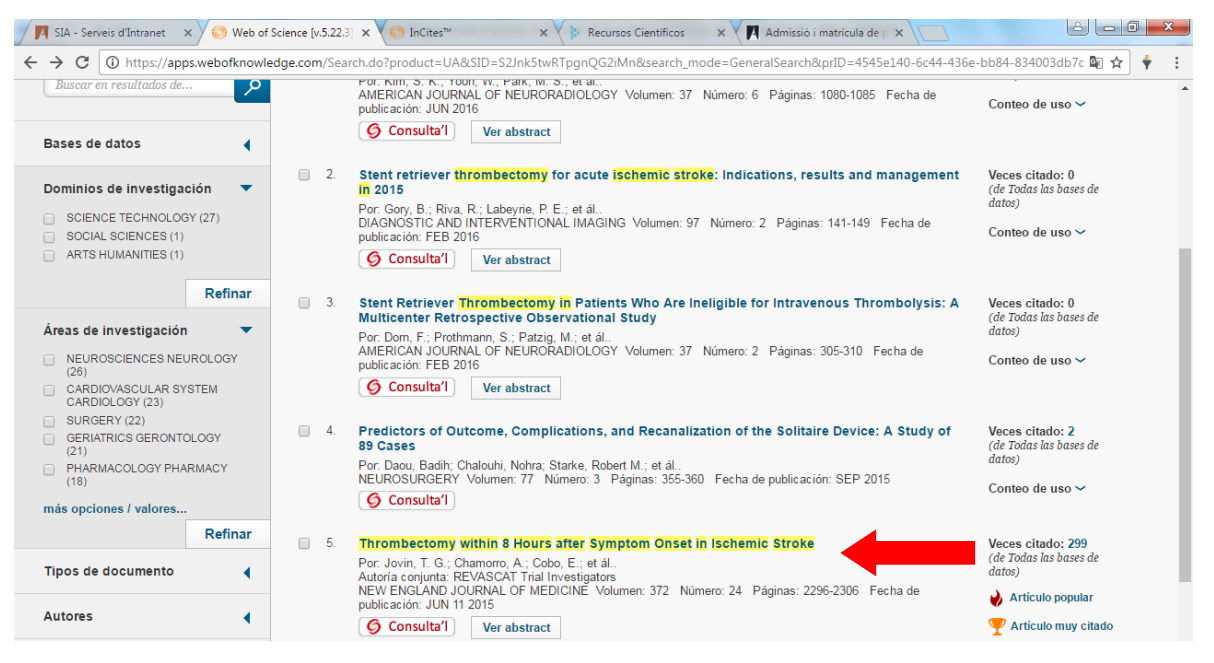

**Trobaràs a la primera part de la pàgina web que s'obre, la següent informació per a omplir la fitxa de publicacions:**

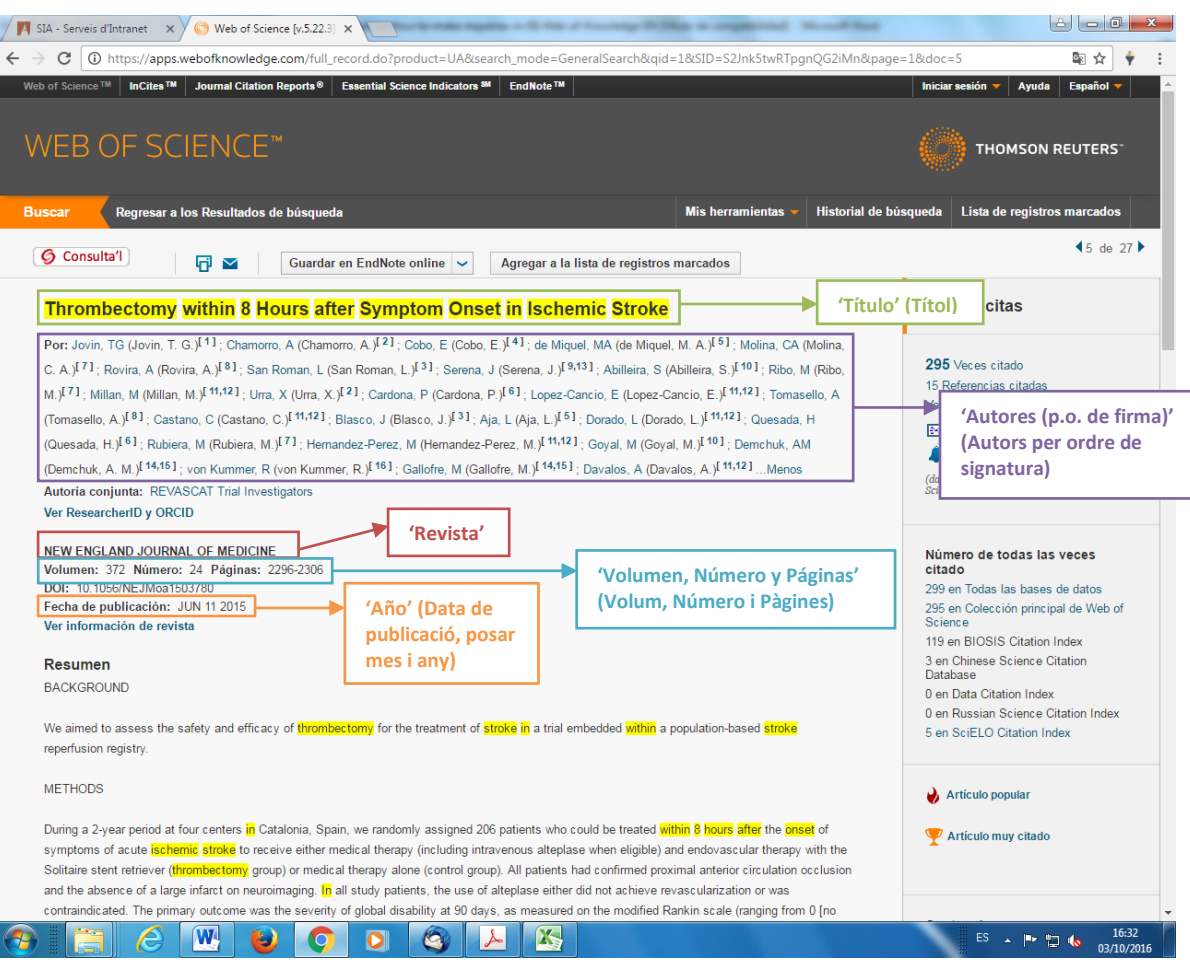

- **"Autores (p.o. de firma)"** (Autors per ordre de signatura). És la llista de noms dels autors que han col·laborat a l'article. Pots trobar on localitzar aquesta dada a la imatge anterior.
- **"Título"** (Títol). És el títol de l'article. Pots trobar on localitzar aquesta dada a la imatge anterior.
- **"Revista"**. És el nom de la revista en la que s'ha publicat l'article. Pots trobar on localitzar aquesta dada a la imatge anterior.
- **"Volumen"** (Volum), **"Número"** (Nombre), **"Páginas"** (Pàgines), **"Año"** (Any) i **"ISSN"**. Pots trobar on localitzar aquestes dades a la imatge anterior (a excepció de l'ISSN que apareix a la següent). A l'any cal que posis mes i any (en majúscules) de la publicació. Exemple: ENERO 2018

## **A la part final de la mateixa pàgina web pots trobar la següent informació:**

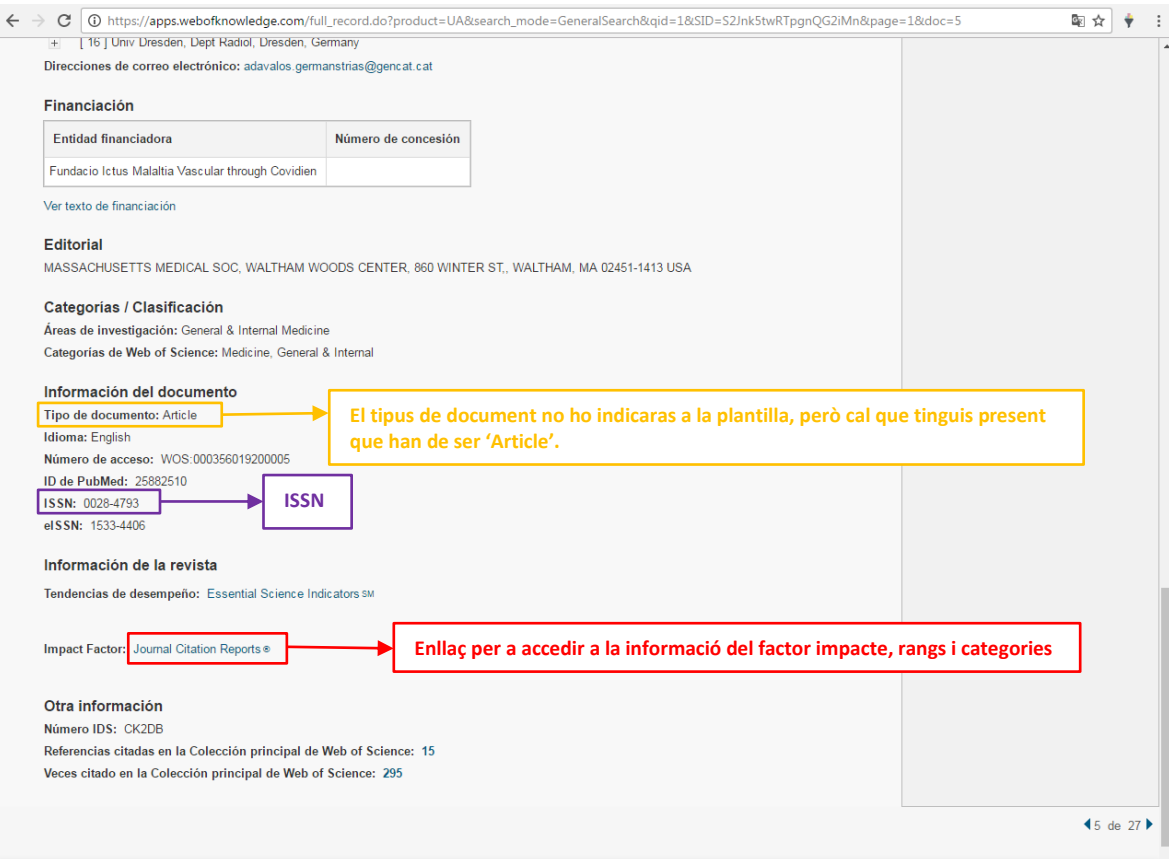

- **Tipus de document**. Aquesta informació no la posaràs a la plantilla, però cal que t'asseguris que es tracta d'un article. **Quan cliquis a l'enllaç per accedir a la informació del factor impacte, trobaràs primer la següent pàgina:**

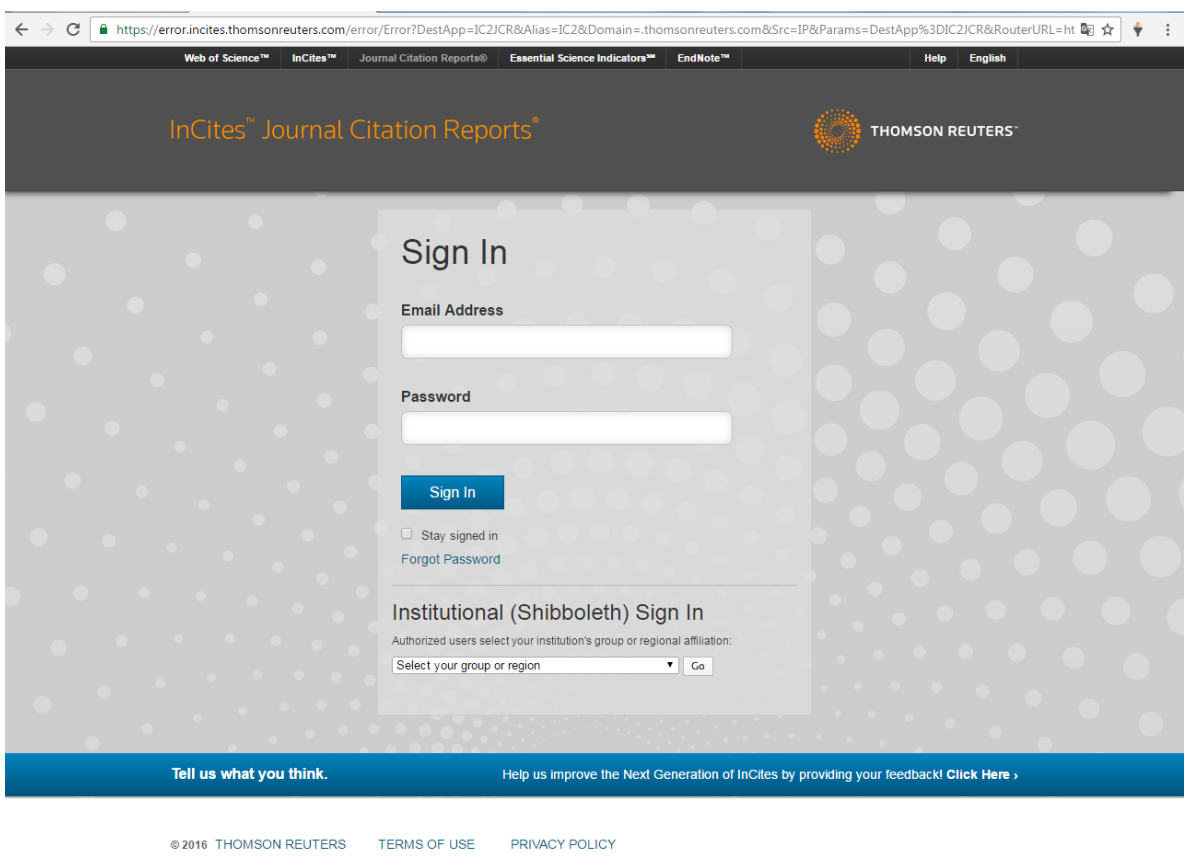

**Aquí, al menú desplegable que apareix a la secció "Institutional (Shibboleth) Sign In", has de seleccionar: "Federation of Spain by FECYT" y clicar "Go" (Anar).**

#### rnal Citation Reports

urnal Citation Reports Essential Science Indicators EndNote Publons

#### Welcome to Journal Citation Reports Search a journal title or select an option to get started

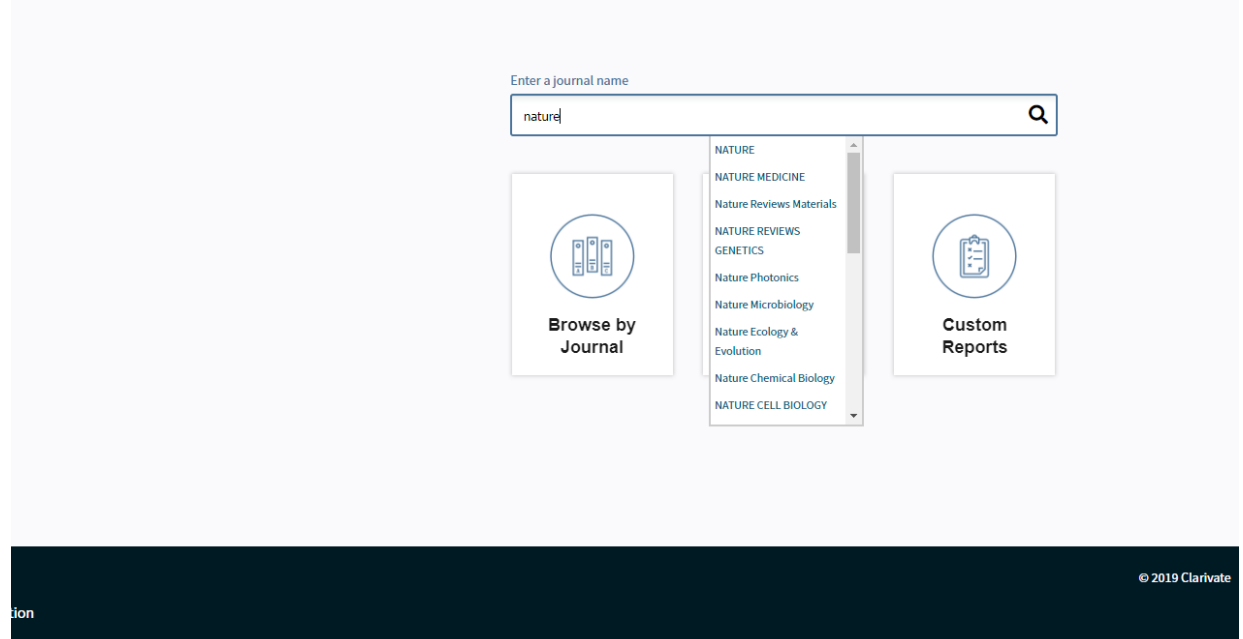

**Llavors has d'escriure al requadre "Enter a journal name" el nom de la revista de quina informació estàs cercant, esperar a que es carreguin les possible opcions en un menú desplegable com el que es veu a la imatge anterior i clicar la que estàs cercant.**

**Si no la troba pel nom que introdueixes, prova posant el ISSN de la revista.**

## **Apareixerà la pàgina general de la revista i has de clicar a "All years".**

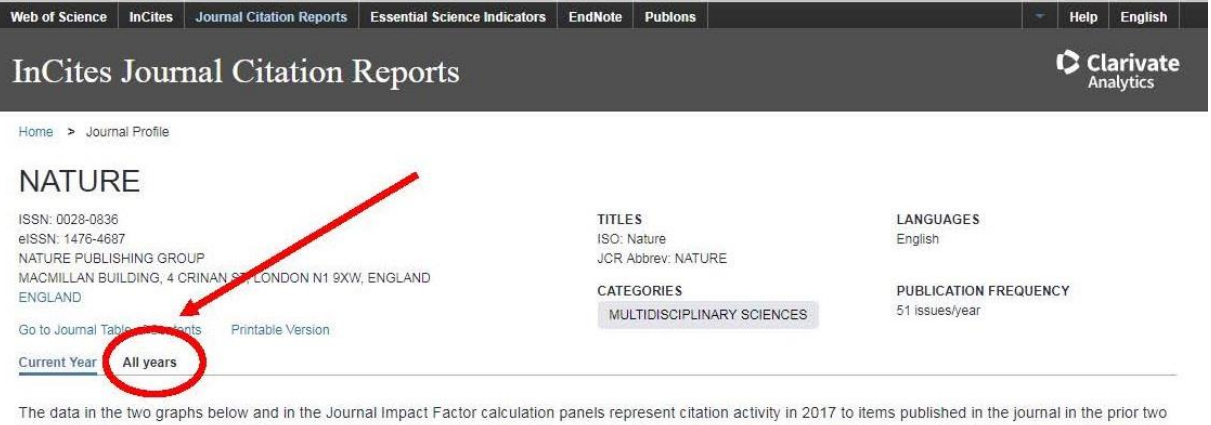

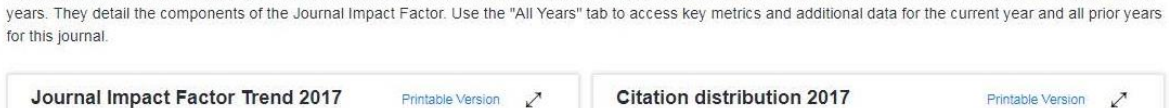

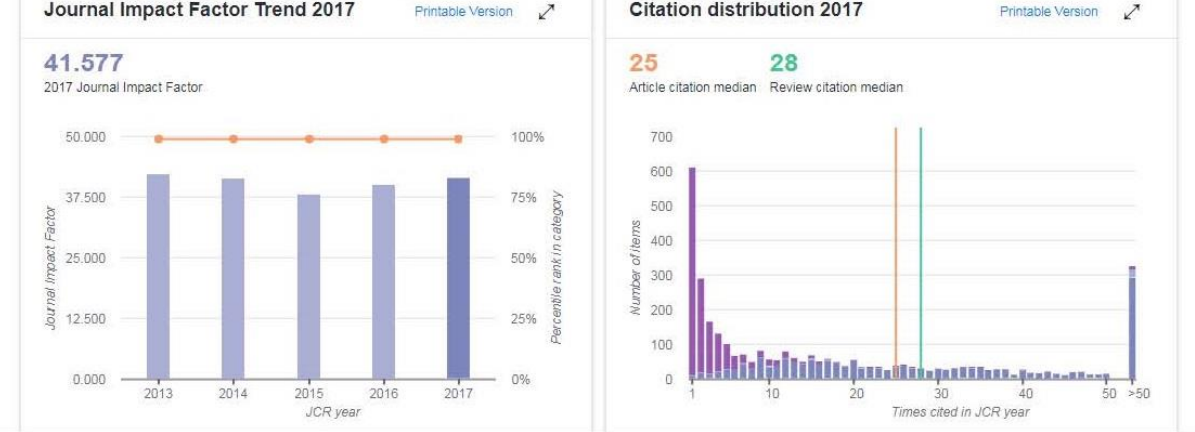

**Llavors aniràs a la pàgina de la informació de la revista de tots els anys de factor impacte, quartils, etc., tal i com es mostra a la imatge de la següent pàgina.**

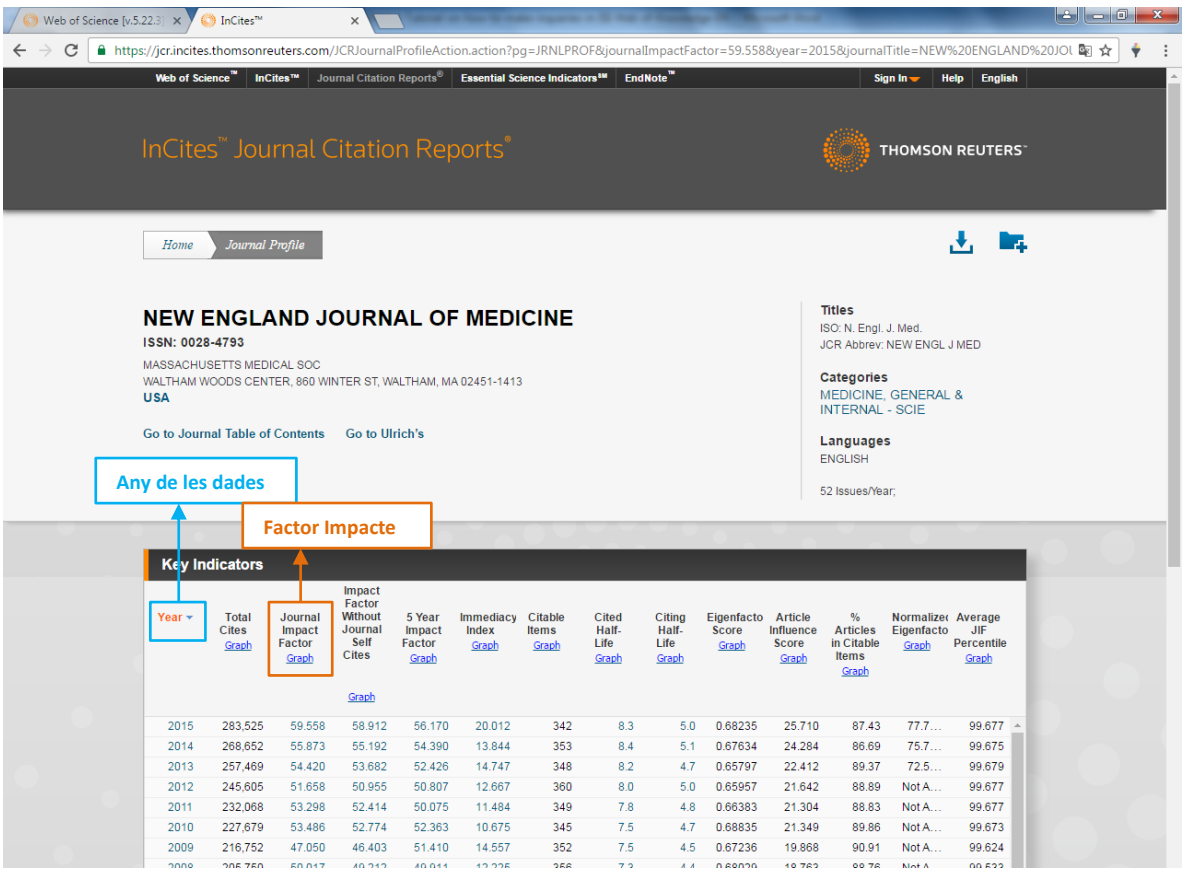

- A **"Base indexación"** deixa la informació que apareix per defecte: 'JCR/SCI' (Journal Citation Report)
- **"Indice de Impacto"**. Aquest és el "Factor Impacte". A la imatge anterior s'observa que hi ha un per cada any (per exemple: per 2015 és 59.558). S'ha de posar a la plantilla el del mateix any que el del article o, si no hi ha per aquest any, el més proper al de la publicació del article.

### **Si es baixa a la mateixa pàgina, es troba la següent informació clicant a la secció "Rank" (Rang).**

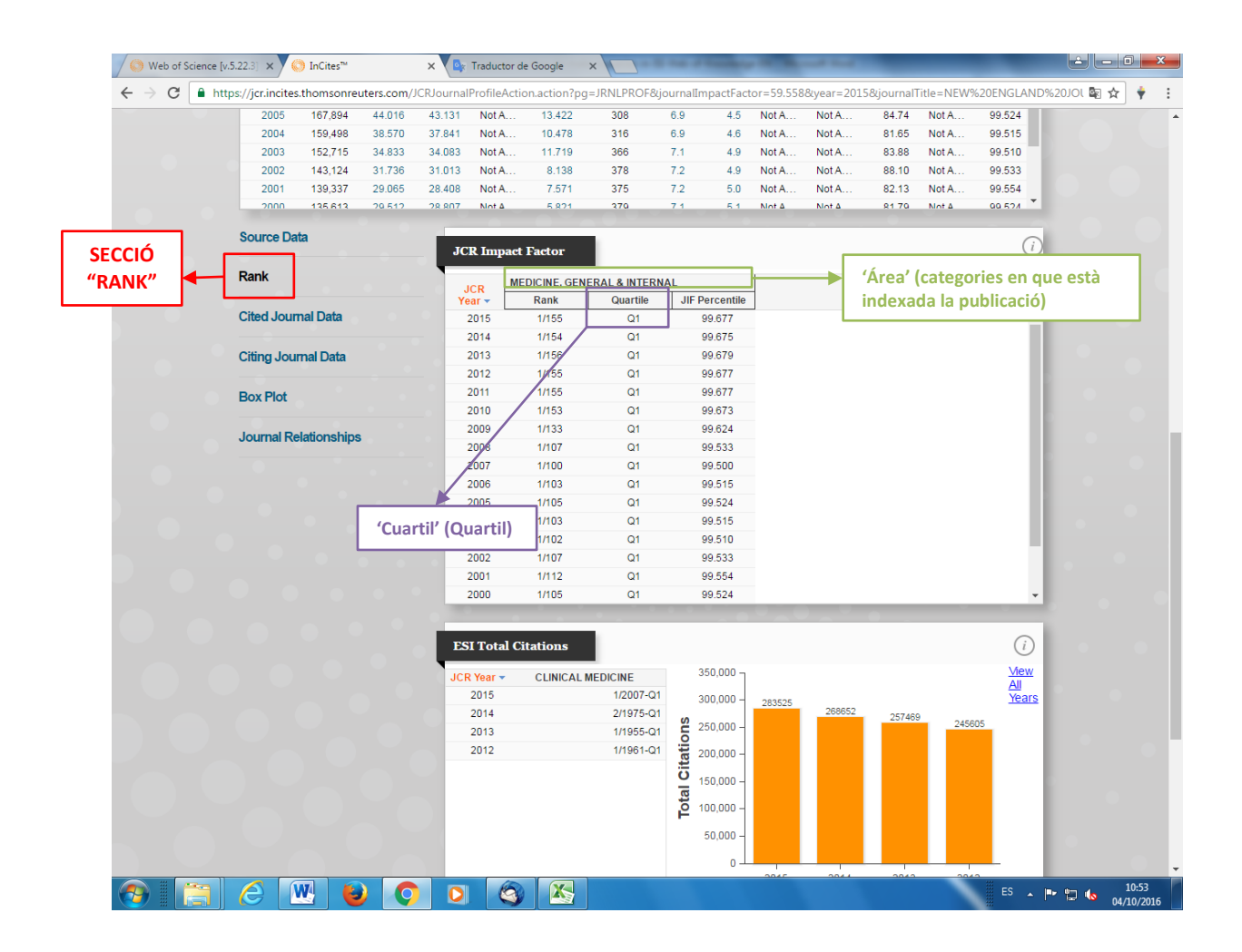

- **"Área"** (Àrea). Es la categoria en la que la revista està indexada. Algunes vegades una revista pot estar indexada a més d'una categoria, como es mostra a la següent imatge. S'ha de seleccionar la categoria que tingui el quartil més alt i s'indicarà només el nom d'aquesta categoria. Si totes tenen el mateix quartil, s'indicarà la categoria que estigui més relacionada amb la línia de recerca / especialitat del director.

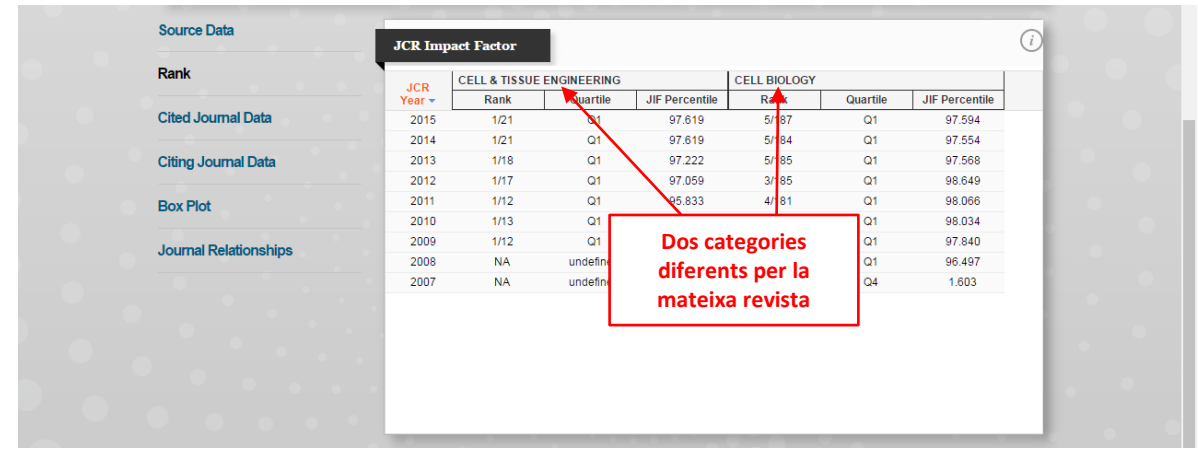

- **"Cuartil" (Quartil)**. Es el paràmetre estadístic que dona la informació sobre la posició de la publicació en el ranking de totes les de la seva mateixa categoria. Q1 és el més alt i va fins Q4. També s'ha indicar el del mateix any de la publicació i el mateix any que hem escollit pel factor impacte.